# iPhoneアクセシビリティプログラミング ガイド

**iPhone**

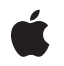

**2009-05-29**

### É

Apple Inc. © 2009 Apple Inc. All rights reserved.

本書の一部あるいは全部を Apple Inc. から 書面による事前の許諾を得ることなく複写 複製(コピー)することを禁じます。ま た、製品に付属のソフトウェアは同梱のソ フトウェア使用許諾契約書に記載の条件の もとでお使いください。書類を個人で使用 する場合に限り 1 台のコンピュータに保管 すること、またその書類にアップルの著作 権表示が含まれる限り、個人的な利用を目 的に書類を複製することを認めます。

Apple ロゴは、米国その他の国で登録され た Apple Inc. の商標です。

キーボードから入力可能な Apple ロゴにつ いても、これを Apple Inc. からの書面によ る事前の許諾なしに商業的な目的で使用す ると、連邦および州の商標法および不正競 争防止法違反となる場合があります。

本書に記載されているテクノロジーに関し ては、明示または黙示を問わず、使用を許 諾しません。本書に記載されているテクノ ロジーに関するすべての知的財産権は、 Apple Inc. が保有しています。 本書は、 Apple ブランドのコンピュータ用のアプリ ケーション開発に使用を限定します。

本書には正確な情報を記載するように努め ました。ただし、誤植や制作上の誤記がな いことを保証するものではありません。

Apple Inc. 1 Infinite Loop Cupertino, CA 95014 U.S.A.

アップルジャパン株式会社 〒163-1450 東京都新宿区西新宿 3 丁目20 番2 号 東京オペラシティタワー http://www.apple.com/jp/

Apple, the Apple logo, iPod, Mac, Mac OS, and Safari are trademarks of Apple Inc., registered in the United States and other countries.

iPhone and Numbers are trademarks of Apple Inc.

Apple Inc. は本書の内容を確認しておりますが、<br>本書に関して、明示的であるか黙示的であるか<del>特定</del><br>問わず、その品質、正確さ、市場性、の保証また<br>の目的に対する適合性に関して何らかの保証また は表明を行うものではありません。その結果、本 書は「現状有姿のまま」提供され、本書の品質ま たは正確さに関連して発生するすべての損害は、 購入者であるお客様が負うものとします。

いかなる場合も、Apple Inc. は、本書の内容に含<br>まれる瑕疵または不正確さによって生じる直接<br>的、間接的、特殊的、偶発的、または結果的損害<br>に対する問償性があらかじめ指摘されている場合<br>なおいても同様です。

上記の損害に対する保証および救済は、口頭や書<br>面によるか、または明示的や黙示的であるかを問<br>わず、唯一のものであり、その他一切の保証に何らか<br>わるものです。Apple Inc.の販売店、代理店、ま<br>たは従業員には、または追加を加える権限は与えら れていません。

一部の国や地域では、黙示あるいは偶発的または 結果的損害に対する賠償の免責または制限が認め られていないため、上記の制限や免責がお客様に 適用されない場合があります。 この保証はお客 様に特定の法的権利を与え、地域によってはその 他の権利がお客様に与えられる場合もあります。

## 目次

序章 [はじめに](#page-6-0) **7**

[この書類の構成](#page-6-1) 7

### 第 **1** 章 **iPhone**[のアクセシビリティ](#page-8-0) **9**

iPhone[のアクセシビリティと](#page-8-1)VoiceOver 9 [なぜアプリケーションをアクセシブルにする必要があるのか](#page-9-0) 10 iPhone[アクセシビリティ](#page-9-1)APIとツール 10 UI Accessibility[プログラミングインターフェイス](#page-10-0) 11 [アクセシビリティ属性](#page-10-1) 11

### 第 **2** 章 **iPhone**[アプリケーションをアクセシブルにする](#page-12-0) **13**

[ユーザインターフェイス要素をアクセシブルにする](#page-12-1) 13 [カスタムの単独ビューをアクセシブルにする](#page-13-0) 14 [カスタムコンテナビューの内容をアクセシブルにする](#page-13-1) 14 [正確で役に立つ属性情報の提供](#page-15-0) 16 [デフォルトの属性情報の改善](#page-15-1) 16 [実用性のあるラベルとヒントの作成](#page-16-0) 17 [適切な特性の指定](#page-18-0) 19 Interface Builder[でのカスタム属性情報の定義](#page-19-0) 20 [プログラムによるカスタム属性情報の定義](#page-21-0) 22 Table View[のアクセシビリティの改善](#page-22-0) 23 [動的要素をアクセシブルにする](#page-24-0) 25 [テキスト形式でないデータをアクセシブルにする](#page-25-0) 26

### 第 **3** 章 **iPhone**[アプリケーションのアクセシビリティのテスト](#page-26-0) **27**

Accessibility Inspector[を使用したアプリケーションのテスト](#page-26-1) 27 VoiceOver[を使用したアプリケーションのテスト](#page-29-0) 30

### 改訂履歴 [書類の改訂履歴](#page-32-0) **33**

## 図、リスト

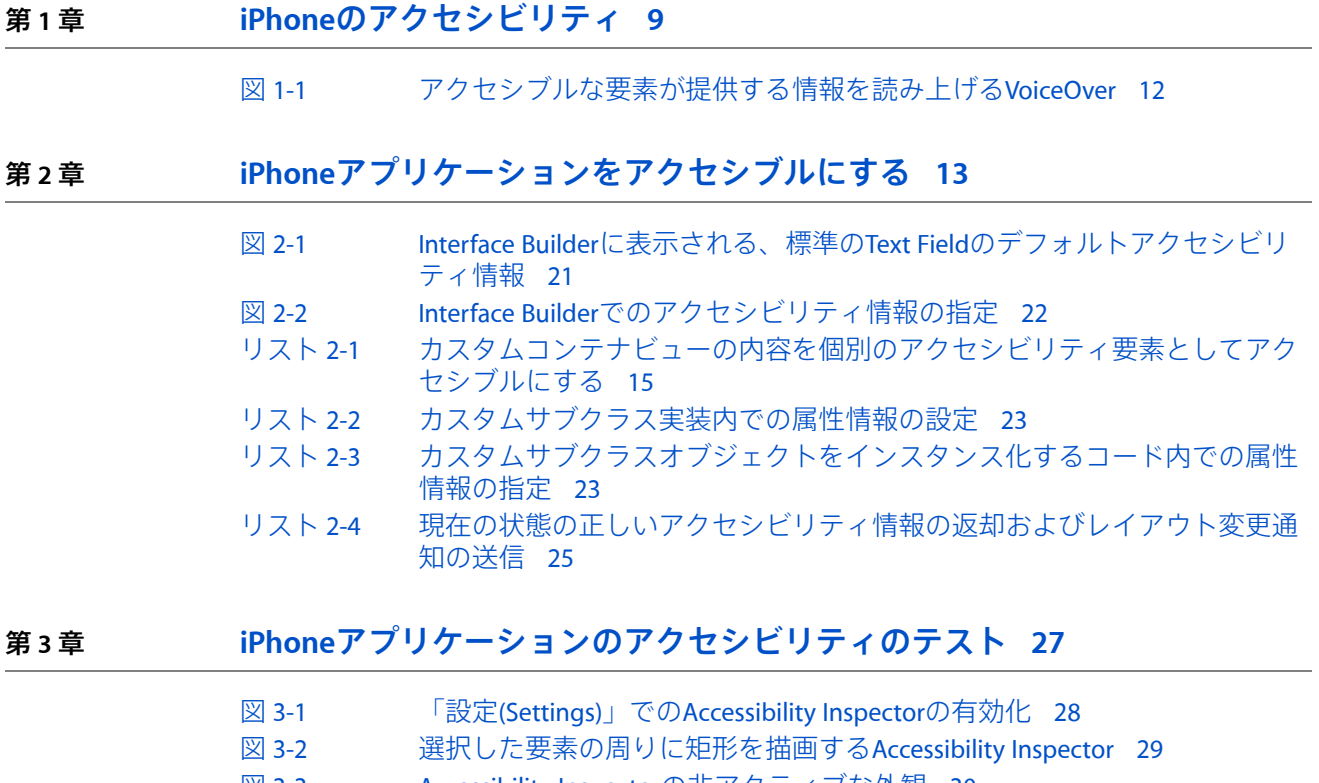

図 [3-3](#page-29-1) Accessibility Inspector[の非アクティブな外観](#page-29-1) 30

図、リスト

# <span id="page-6-0"></span>はじめに

iPhoneOS3.0から、視覚障害者の方によるiPhoneOSベースのデバイスの使用をサポートするVoiceOver を利用できます。デベロッパは、iPhone OS 3.0で導入されたUI Accessibilityプログラミングインター フェイスを使うと、アプリケーションをVoiceOverユーザにとってアクセシブルにできます。VoiceOver は簡単にいうと、アプリケーションのユーザインターフェイスを説明し、音声とサウンドを使用し てユーザによるアプリケーション内のビューとコントロールの移動を支援します。MacOSXのVoiceOver に慣れている方であれば、その経験を利用して、デバイス上のVoiceOverの使用にもすぐに慣れるで しょう。

iPhone OS 3.0以降で実行するiPhoneアプリケーションは、VoiceOverユーザにとってアクセシブルに する必要があります。iPhone OSおよびiPhone SDKでは、次のようにしてこの目標を支援していま す。

- 標準のUIKitコントロールおよびビューをデフォルトでアクセシブルにする
- iPhoneアプリケーションをアクセシブルにするための簡素化されたプロセスを定義した、UI Accessibilityプログラミングインターフェイスを提供する
- コードでのアクセシビリティの実装と、アプリケーションのアクセシビリティのテストに役立 つツールを提供する

iPhoneアプリケーションを開発中もしくはアップデート中であれば、この文書を読み、アプリケー ションをVoiceOverユーザにとってアクセシブルにする方法を学んでください。

## <span id="page-6-1"></span>この書類の構成

この文書は、次の章で構成されています。

- 「iPhone[のアクセシビリティ」](#page-8-0) (9 ページ)では、デバイス上でのVoiceOverの仕組みを簡単 に説明し、アプリケーションをアクセシブルにするための各種のプログラミングインターフェ イスとツールを紹介します。
- 「iPhone[アプリケーションをアクセシブルにする」](#page-12-0) (13 ページ) では、アプリケーションを VoiceOverユーザにとってアクセシブルにするための指針を詳しく説明します。
- 「iPhone[アプリケーションのアクセシビリティのテスト」](#page-26-0) (27 ページ) では、Accessibility Inspectorを紹介し、それをVoiceOverと一緒に使用してアプリケーションのアクセシビリティを テストする方法を説明します。

序章 はじめに

# <span id="page-8-0"></span>iPhoneのアクセシビリティ

iPhoneOSベースのデバイスには最初から、すべての人にデバイスを使いやすくするための機能がい くつか含まれていました(Visual Voicemail、メール(Mail)における大きなフォント、Webページ、写 真、マップのズーム機能など)。次のアクセシビリティ機能が加わることで、視覚、聴覚、および 身体的な障害を持つ人々がさらに簡単にデバイスを使用できるようになります。

- ズーム機能(Zoom)。デバイス画面全体を拡大します。
- 黒地に白(White on Black)。ディスプレイ上の色を反転します。
- モノラルオーディオ(MonoAudio)。左右のチャンネルの音を組み合わせてモノラル信号にし、両 側で再生されるようにします。
- 自動修正テキストを読み上げる(Speak Auto-text)。ユーザの入力時にiPhoneが作成するテキスト の修正と候補を読み上げます。
- 音声コントロール(Voice Control)。ユーザが音声コマンドを使用して、電話をかけたりiPodの音 楽再生を制御したりできます。
- さらに、視覚障害を持つユーザはVoiceOverを頼りにデバイスを使用できます。

## <span id="page-8-1"></span>iPhoneのアクセシビリティとVoiceOver

VoiceOverはAppleの画期的な画面読み上げ技術で、ユーザは画面を見ることなくデバイスを制御で きます。VoiceOverは、アプリケーションのユーザインターフェイスとユーザのタッチの間の仲介役 となり、アプリケーションの要素とアクションを音声で説明することによりこれを実現します。 VoiceOverがアクティブになっていれば、ユーザは誤って連絡先を削除したり電話をかけてしまう心 配をする必要はありません。VoiceOverが、ユーザインターフェイスのどこにユーザがいて、何の操 作を実行でき、その操作の結果が何であるかを説明してくれるためです。

アプリケーションは、ユーザが操作するユーザインターフェイス要素がすべてアクセシブルであれ ばアクセシビリティに対応していると言えます。ユーザインターフェイス要素は、自身を正しくア クセシビリティ要素としてレポートしていればアクセシブルであると言えます。

ただし有用性を考えると、アクセシブルなユーザインターフェイス要素は画面上の位置、名前、動 作、値、タイプについて正確で有益な情報を提供しなければなりません。その情報をVoiceOverが読 み上げてユーザに伝えます。iPhone SDKには、アプリケーション内のユーザインターフェイス要素 を確実にアクセシブルで有用なものにするためのプログラミングインターフェイスとツールが含ま れています(詳細については「iPhone[アクセシビリティ](#page-9-1)APIとツール」 (10 ページ)を参照)。

iPhoneのアクセシビリティ

## <span id="page-9-0"></span>なぜアプリケーションをアクセシブルにする必要があるのか

以下の理由からiPhoneアプリケーションをVoiceOverユーザにとってアクセシブルにする必要があり ます。

- ユーザ層を拡大する。懸命に努力して素晴らしいアプリケーションを作成したのです。より多 くのユーザにアプリケーションを利用してもらうチャンスを逃さないでください。
- 画面を見ることなくユーザがアプリケーションを使用できるようにする。視覚障害者の方でも VoiceOverの支援によりアプリケーションを使用することができます。
- アクセシビリティガイドラインへの対応に役立つ。さまざまな政府機関がアクセシビリティの ガイドラインを作成しており、iPhoneアプリケーションをVoiceOverユーザにとってアクセシブ ルにすることは、これらのガイドラインへの適合に役立ちます。
- 正しいことである。

重要なのは、アクセシビリティ対応は、デベロッパが革新的で魅力的なアプリケーションを創造す る能力に影響を及ぼすものではないことを認識することです。UI Accessibilityプログラミングイン ターフェイスを使って、アプリケーションの外観、つまりインターフェイスとメインロジックを変 えないための薄い機能レイヤを1つ追加できます。

## <span id="page-9-1"></span>iPhoneアクセシビリティAPIとツール

iPhone OS 3.0以降には、UI Accessibilityプログラミングインターフェイスが含まれています。この軽 量のAPIによりアプリケーションは、ユーザインターフェイスについての説明と、視覚障害の方によ るアプリケーションの利用のためにVoiceOverに必要なすべての情報を提供することができます。

UI AccessibilityプログラミングインターフェイスはUIKitの一部で、デフォルトでは標準UIKitのコント ロールとビューの上に実装されます。つまり、標準のコントロールとビューを使用すれば、アプリ ケーションをアクセシブルにするための作業はほとんど終わっていることになります。カスタマイ ズの度合いによっては、アプリケーションをアクセシブルにするには単に正確で有用な説明をユー ザインターフェイス要素に提供するだけでよい場合もあります。

さらに、iPhone SDKはアプリケーションのアクセシビリティ対応に役立つ次のツールも提供してい ます。

- Interface Builderインスペクタペイン。nibファイルの設計時に説明的なアクセシビリティ情報を 付加する簡単な方法を提供します。詳細については、「Interface Builder[でのカスタム属性情報](#page-19-0) [の定義」](#page-19-0) (20 ページ)を参照してください。
- Accessibility Inspector。アプリケーションのユーザインターフェイスに埋め込まれたアクセシビ リティ情報を表示し、iPhone Simulatorでのアプリケーションの実行時にこの情報を確認できる ようにします。アプリケーションのアクセシビリティ情報を調べる方法については、「[Accessibility](#page-26-1) Inspector[を使用したアプリケーションのテスト」](#page-26-1) (27 ページ)を参照してください。

さらに、VoiceOver自身を使用してアプリケーションのアクセシビリティをテストできます。VoiceOver でアプリケーションをテストする方法については、「VoiceOver[を使用したアプリケーションのテス](#page-29-0) [ト」](#page-29-0) (30 ページ)を参照してください。

## <span id="page-10-0"></span>UI Accessibilityプログラミングインターフェイス

UI Accessibilityプログラミングインターフェイスは、2つの非形式プロトコル、1つのクラス、1つの 関数、および少数の定数で構成されます。

- UIAccessibility非形式プロトコル。UIAccessibilityプロトコルを実装したオブジェクト は、アクセシビリティステータス(アクセシブルかどうか)をレポートし、オブジェクトにつ いての説明的な情報を提供します。標準のUIKitコントロールおよびビューはデフォルトで UIAccessibilityプロトコルを実装しています。
- UIAccessibilityContainer非形式プロトコル。このプロトコルは、アプリケーションに含ま れるいくつかの、またはすべてのオブジェクトを個別の要素としてアクセシブルにするための UIViewのサブクラスを許可します。これは、ビューに含まれるオブジェクト自体がUIViewのサ ブクラスではなく、そのため自動的にアクセシブルになっていない場合に特に便利です。
- UIAccessibilityElementクラス。このクラスは、UIAccessibilityContainerプロトコルを 通じて返すことができるオブジェクトを定義します。UIAccessibilityElementのインスタン スを作成して、UIViewから派生していないオブジェクトや存在しないオブジェクトなど、自動 的にアクセシブルでない項目を表すことができます。
- <span id="page-10-1"></span>■ UIAccessibilityConstants.hヘッダファイル。このヘッダファイルには、アクセシビリティ 要素が示すことのできる特性、およびアプリケーションが送信できる通知を表わす定数が定義 されています。

## アクセシビリティ属性

アクセシブルなユーザインターフェイス要素を説明する属性がUI Accessibility APIの中核を構成して います。VoiceOverは、ユーザがコントロールやビューにアクセスしたり、やり取りしたりした時に 属性情報を提供します。

属性はまた、最も使用される可能性の高いプログラミングインターフェイスのコンポーネントでも あります。それは、属性が1つのコントロールやビューをほかのものから区別するための情報をカ プセル化しているためです。標準のUIKitコントロールおよびビューの場合、デフォルトの属性情報 がアプリケーションに対して適当であることを確認するだけで済む可能性もあります。カスタムの コントロールおよびビューの場合は、ほとんどの属性情報を提供する必要があるでしょう。

UI Accessibilityプログラミングインターフェイスは次の属性を定義します。

- **Label**(ラベル)。コントロールやビューを簡潔に説明する、短く、ローカライズされた単語ま たはフレーズですが、要素のタイプは識別しません。例としては、「Add(追加)」や「Play (再生)」などです。
- **Traits**(特性)。それぞれが要素の状態、動作、または使用方法の特徴の1つを説明する個々の 特性を、1つ以上組み合わせたものです。たとえば、キーボードのキーのように動作する要素が 現在選択されている場合、Keyboard Key特性およびSelected特性の組み合せで特徴づけることが できます。
- **Hint**(ヒント)。要素に対するアクションの結果を説明する、短く、ローカライズされたフレー ズです。例としては、「Adds a title(タイトルを追加)」や「Opensthe shopping list(ショッピ ングリストを開く)」などです。
- Frame (フレーム) 。要素の画面位置とサイズをCGRect構造体で表す、要素のフレームの画面 座標です。

■ **Value**(値)。値がラベルで表されていない場合の、要素の現在の値です。たとえば、スライダ のラベルは「Speed(速度)」ですが、その現在の値は「50%」であることなどが考えられま す。

それがデフォルトなのか明示的に提供されたのかにかかわらず、アクセシビリティ要素は属性の内 容を提供します。アクセシビリティ要素は常にFrame属性およびLabel属性の内容を提供します。 Frame属性が必須なのは、アクセシビリティ要素は常にユーザインターフェイス内のその位置をレ ポートできる状態でなければならないためです(UIViewから派生したオブジェクトはデフォルトで Frame属性を含んでいます)。Label属性が必須なのは、VoiceOverが読み上げるアクセシビリティ要 素の名前や説明を含んでいるためです。

アクセシビリティ要素はHint属性およびTraits属性が要素に当てはまらない場合は、その内容を提供 する必要はありません。たとえば、アクションを実行しない要素はヒントを提供する必要はありま せん。

<span id="page-11-0"></span>アクセシビリティ要素は、要素の内容が可変で常にラベルで説明することができない場合にのみ、 Value属性の情報を提供します。たとえば、電子メールアドレスのテキストフィールドには「Email address(メールアドレス)」というラベルが指定されていることが考えられますが、フィールドの 内容はユーザの入力に依存しており、通常は「username@address」という形式になります。図 1-1 に、VoiceOverが提供する可能性のあるいくつかの情報を示します。

図 **1-1** アクセシブルな要素が提供する情報を読み上げるVoiceOver

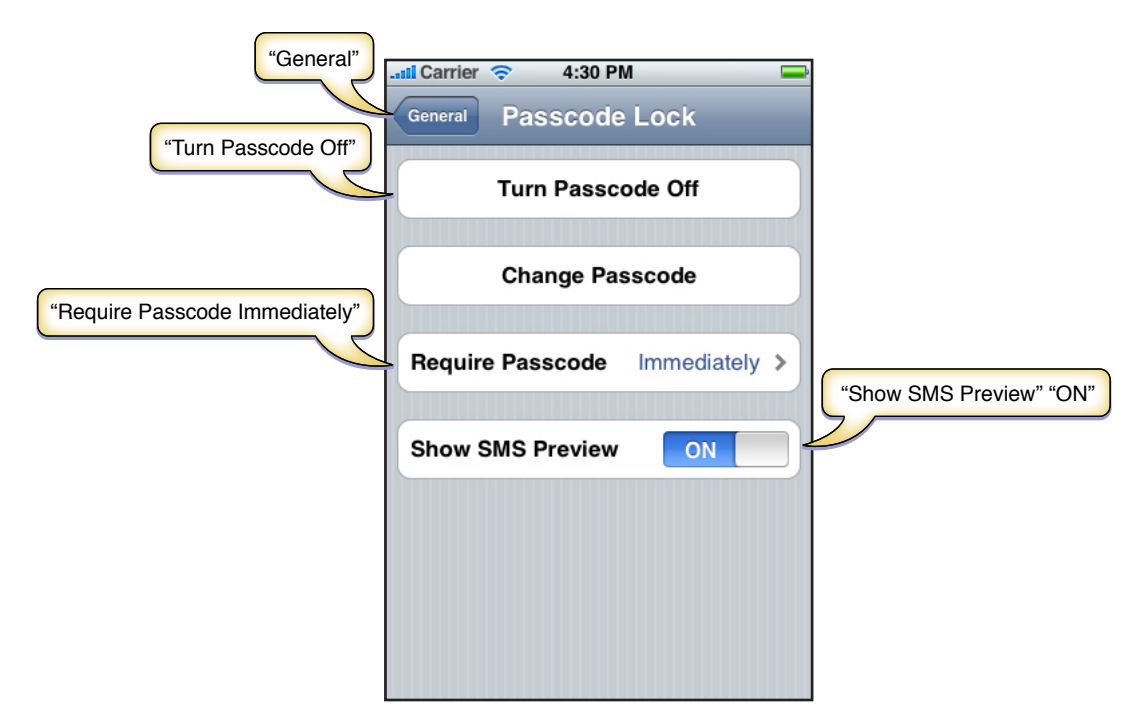

VoiceOverユーザは、耳で聞いたラベルやヒントを頼りにしてアプリケーションを使用します。その ため、アプリケーション内のアクセシブルなユーザインターフェイス要素はすべて、正確で参考に なる説明を提供することが非常に重要です。標準のUIKitコントロールとビューでは多くの場合、デ フォルトの属性情報で適切ですが、これらの要素も調査して確認する必要があります。カスタムコ ントロールとビューの場合は、属性情報の一部またはすべてをデベロッパが提供しなければならな いこともあります。この作業のガイドラインについては、[「実用性のあるラベルとヒントの作](#page-16-0) [成」](#page-16-0) (17 ページ)を参照してください。

# <span id="page-12-0"></span>iPhoneアプリケーションをアクセシブル にする

iPhoneアプリケーションをアクセシブルにするには、そのユーザインターフェイス要素についての 情報をVoiceOverユーザに提供できるようにする必要があります。高いレベルでいうと、次の点を確 実にする必要があるということです。

- ユーザがやり取りを行うすべてのユーザインターフェイス要素がアクセシブルである。これに は、静的テキストなどの単に情報を提供する要素と同様に、アクションを実行するコントロー ルも含まれます。
- アクセシブルな要素がすべて、正確で有用な情報を提供している。

これらの基本事項に加えて、Table ViewでのVoiceOverユーザ体験を改善し、アプリケーション内の 動的な要素を常に確実にアクセシブルにするためにできることがいくつかあります。

## <span id="page-12-1"></span>ユーザインターフェイス要素をアクセシブルにする

「iPhone[のアクセシビリティと](#page-8-1)VoiceOver」 (9 ページ)で述べたとおり、ユーザインターフェイ ス要素は自身をアクセシビリティ要素としてレポートしていればアクセシブルであると言えます。 アクセシブルというだけでは、ユーザインターフェイス要素がVoiceOverユーザにとって十分に有用 であるとは言えませんが、アプリケーションをアクセシブルにするための第一段階になります。

「iPhone[アクセシビリティ](#page-9-1)APIとツール」 (10ページ)で述べたように、標準のUIKitコントロール とビューは自動的にアクセシブルになっています。標準のUIKitコントロールのみを使用する場合、 アプリケーションをアクセシブルにするためにしなければならない追加作業はほとんどないでしょ う。この場合、次のステップはコントロールが提供するデフォルトの属性情報がアプリケーション に対して意味をなしているかどうかを確認することです。方法については、[「正確で役に立つ属性](#page-15-0) [情報の提供」](#page-15-0) (16 ページ)を参照してください。

情報を表示したりユーザがやり取りしたりする必要のあるカスタムビューを作成する場合、これら のビューのアクセシビリティを確認する必要があります。それを終えたら、ビューを使用するユー ザをサポートするアクセシビリティ情報を、これらのビューで提供していることを確認する必要が あります([「正確で役に立つ属性情報の提供」](#page-15-0) (16 ページ)を参照)。

アクセシビリティの観点からみると、カスタムビューは単独ビューまたはコンテナビューのどちら かです。単独ビューには、アクセシブルにする必要のあるビューがほかに含まれていません。たと えば、アイコンを表示しボタンのように動作するUIControlのカスタムサブクラスには、ボタン自 体のほかにはユーザがやり取りできる要素は含まれていません。単独ビューをアクセシブルにする 方法については、[「カスタムの単独ビューをアクセシブルにする」](#page-13-0) (14 ページ) を参照してくだ さい。

一方、コンテナビューにはユーザがやり取りできる要素がほかに含まれています。たとえば、幾何 学的図形の描画をそれぞれの方法で実行するUIViewのカスタムサブクラスでは、図形がユーザがや り取りできる要素であり、図形はコンテナビューとは異なります。このようなコンテナビュー内の iPhoneアプリケーションをアクセシブルにする

個々の要素は、自動的にはアクセシブルではなく(UIViewのサブクラスではないため)、アクセシ ビリティ情報を一切提供しません。コンテナビューの内容をアクセシブルにする方法については、 [「カスタムコンテナビューの内容をアクセシブルにする」](#page-13-1) (14 ページ)を参照してください。

## <span id="page-13-0"></span>カスタムの単独ビューをアクセシブルにする

ユーザがやり取りする必要のあるカスタムの単独ビューがアプリケーションに含まれている場合 は、そのビューをアクセシブルにする必要があります(単独ビューは、ユーザがやり取りするビュー がほかに含まれていないビューであることを思い出してください)。

カスタムの単独ビューをアクセシブルにするには、Interface Builderを使う方法のほかに、プログラ ミングによってアクセシブルにする方法が2通りあります。1つは、カスタムビューのアクセシビリ ティステータスをインスタンス化するコードの中で、アクセシビリティステータスを設定する方法 です。次のコードにその方法を示します。

```
@implementation MyCustomViewController
- (id)init
{
  _view = [[[MyCustomView alloc] initWithFrame:CGRectZero] autorelease];
  [_view setIsAccessibilityElement:YES];
```
 /\* ここで属性を設定する \*/ }

もう1つはカスタムサブクラスの実装の中で、UIAccessibilityプロトコルの isAccessibilityElementメソッドを実装する方法です。次のコードにその方法を示します。

@implementation MyCustomView /\* ここに属性メソッドを実装する \*/ - (BOOL)isAccessibilityElement { return YES; }

<span id="page-13-1"></span>注:どちらのコード例にもアクセシビリティ属性を設定するコードの必要な個所にコメントが記 述されています。この方法を示したより完全なコードについては、[「プログラムによるカスタム属](#page-21-0) [性情報の定義」](#page-21-0) (22 ページ)を参照してください。

## カスタムコンテナビューの内容をアクセシブルにする

アプリケーションで、ユーザがやり取りする要素をほかに含んでいるカスタムビューを表示する場 合、含まれている要素を個別にアクセシブルにする必要があります。同時に、コンテナビュー自体 はアクセシブルではないことを確認する必要があります。なぜならユーザは、コンテナの中身の要 素とやり取りするのであって、コンテナ自身とやり取りするわけではないからです。

これを行うには、カスタムコンテナビューにUIAccessibilityContainerプロトコルを実装する必 要があります。このプロトコルは、含まれる要素を配列で入手できるようにするメソッドを定義し ています。

iPhoneアプリケーションをアクセシブルにする

次のコードは、カスタムコンテナビューの部分的な実装を示したものです。このコンテナビュー は、UIAccessibilityContainerプロトコルのメソッドが呼び出された場合にのみ、アクセシブル な要素の配列を作成します。したがって、iPhoneアクセシビリティが現在アクティブでない場合、 配列は作成されません。

### <span id="page-14-0"></span>リスト **2-1** カスタムコンテナビューの内容を個別のアクセシビリティ要素としてアクセシブル にする

```
@implementation MultiFacetedView
- (NSArray *)accessibleElements
{
   if ( _accessibleElements != nil )
   {
      return _accessibleElements;
   }
   _accessibleElements = [[NSMutableArray alloc] init];
```
 /\* 最初に含まれる要素を表すアクセシビリティ要素を作成し、MultiFacetedViewのコンポーネン トとして初期化する \*/

UIAccessibilityElement \*element1 = [[[UIAccessibilityElement alloc] initWithAccessibilityContainer:self] autorelease];

/\* ここで最初に含まれる要素の属性を設定する \*/

[\_accessibleElements addObject:element1];

/\* 同様のステップを2番目に含まれる要素に実行する \*/

UIAccessibilityElement \*element2 = [[[UIAccessibilityElement alloc] initWithAccessibilityContainer:self] autorelease];

```
 /* ここで2番目に含まれる要素の属性を設定する */
```

```
[_accessibleElements addObject:element2];
```
}

/\* コンテナ自身はアクセシブルではないため、MultiFacetedViewはisAccessiblityElementに対 してNOを返す \*/

```
- (BOOL)isAccessibilityElement
```

```
return NO;
```
}

{

}

{

}

{

/\* 以下のメソッドはUIAccessibilityContainerプロトコルメソッドの実装 \*/

```
- (NSInteger)accessibilityElementCount
```
return [[self accessibleElements] count];

- (id)accessibilityElementAtIndex:(NSInteger)index

```
return [[self accessibleElements] objectAtIndex:index];
```

```
- (NSInteger)indexOfAccessibilityElement:(id)element
```

```
第 2 章
iPhoneアプリケーションをアクセシブルにする
```

```
{
   return [[self accessibleElements] indexOfObject:element];
}
@end
```
## <span id="page-15-0"></span>正確で役に立つ属性情報の提供

アクセシブルな要素に対して属性情報を提供するプロセスは次の2つの部分からなります。

- 簡潔、正確、役に立つ情報を練り上げる
- アプリケーション内のアクセシブルな要素が内容を確実に正しくレポートできるようにする

カスタムビューを使用する場合、それらに適切な属性情報をすべて提供する必要があります。参考 として、[「実用性のあるラベルとヒントの作成」](#page-16-0) (17 ページ)、[「ヒント作成のためのガイドラ](#page-17-0) [イン」](#page-17-0) (18 ページ)、および[「適切な特性の指定」](#page-18-0) (19 ページ)を参照してください。

標準のUIKitコントロールとビューのみを使用する場合でも、それらのデフォルトの属性情報のいく つかは、自分のアプリケーションの中でより理にかなったものに改善できると思うことがありま す。詳細については、[「デフォルトの属性情報の改善」](#page-15-1) (16 ページ)を参照してください。

<span id="page-15-1"></span>標準またはカスタムのUI要素に対してアクセシビリティ属性を提供または変更する必要がある場合、 Interface Builderを使用するか(「Interface Builder[でのカスタム属性情報の定義」](#page-19-0) (20 ページ)を参 照)、プログラムを使用して([「プログラムによるカスタム属性情報の定義」](#page-21-0) (22 ページ)を参 照) 行うことができます。

## デフォルトの属性情報の改善

標準のUIKitコントロールおよびビューの組み込みアクセシビリティの一部として、iPhone OSは VoiceOverユーザにこれらの要素を説明するデフォルトの属性情報も提供しています。ほとんどの場 合、標準のコントロールとビューを使用するアプリケーションにとってこの情報は適切です。ただ し、カスタムの属性情報を提供するほうがVoiceOverユーザのアプリケーションの体験を改善できる 場合があります。

■ システムで提供されるアイコンやタイトルを表示する標準のUIKitコントロールやビューを使用 する場合は、それが意図した目的に沿って使用されていることを最初に確認します(詳細につ いては、『*iPhone Human Interface Guidelines*』を参照)。次に、デフォルトのLabel属性が、アプ リケーションのコントロールまたはビューを使用した場合の結果を正確に伝えているかを判断 します。そうでない場合、Hint属性を提供することを検討します。

たとえば、UIBarButtonItemオブジェクト内のシステム指定の"Add (+)"アイコンを使用してナ ビゲーションバーに「Add(追加)」ボタンを配置する場合、デフォルトのLabel属性である"Add" が自動的に設定されます。このボタンをアクティブ化した時にユーザがどのアイテムを追加し ているのかが常に明白であれば、Hint属性を提供する必要はありません。しかし混乱の可能性 がある場合、アプリケーションでそのコントロールを使用した場合の結果を説明する、「Adds anaccount(アカウントを追加)」または「Adds a comment(コメントを追加)」のように、独 自のヒントを提供することを検討する必要があります。

■ UIButtonオブジェクトのような標準のUIKitビューにカスタムのアイコンや画像を表示する場 合、それを説明するカスタムのLabel属性を提供する必要があります。

iPhoneアプリケーションをアクセシブルにする

## <span id="page-16-0"></span>実用性のあるラベルとヒントの作成

VoiceOverユーザがアプリケーションを実行する時、ユーザはVoiceOverが読み上げる説明を頼りに、 アプリケーションが何を実行するのかと、その使用方法を理解します。これらの説明がVoiceOver ユーザにとってのアプリケーション体験の大部分を占めるため、説明は可能な限り正確で有用であ ることが重要です。このセクションのガイドラインは、障害者の方がアプリケーションを容易に操 作し楽しめるようなラベルとヒントの作成に役立ちます。

### ラベル作成のためのガイドライン

Label属性はユーザインターフェイス要素を識別します。アクセシブルなユーザインターフェイス要 素(標準およびカスタム)はすべて、Label属性の内容を提供しなければなりません。

注:テーブルの行もLabel属性を持つことができます。ただし、テーブルの行のラベル作成のガイ ドラインはその他のタイプのコントロールやビューのラベル作成のガイドラインとは異なります。 テーブルの行に対して実用性のあるラベルを作成する方法については、「TableView[のアクセシビリ](#page-22-0) [ティの改善」](#page-22-0) (23 ページ)を参照してください。

ラベルが何を伝えるべきかを判断する良い方法は、目の見えるユーザがそれを見ただけでアプリ ケーションについて何を推測するかを考えることです。優れたユーザインターフェイスを設計して いれば、目の見えるユーザはそのタイトルを読んだりアイコンを理解したりして、コントロールま たはビューが現在のアプリケーションで何を実行するかを知ることができるはずです。これが、 Label属性でVoiceOverユーザに提供しなければならない情報です。

カスタムのコントロールやビューを提供したり、標準のコントロールやビューにカスタムアイコン を表示したりする場合は、次のようなラベルを提供する必要があります。

■ 要素を非常に簡潔に説明している。「Add(追加)」、「Play(再生)」、「Delete(削除)」、 「Search (検索)」、「Favorite (お気に入り)」、「Volume (音量) 」など、1つの単語で構 成されるのが理想的です。

1つの単語で要素を識別でき、その使用方法が現在のコンテキストにおいて明白になるようにア プリケーションを設計することを目指してください。しかし、場合によっては短いフレーズを 使用して適切に要素を識別する必要もあります。このような場合は、「Play Music(音楽を再 生)」、「Add Name(名前を追加)」、「Add to Event(イベントに追加)」のように非常に 短いフレーズを作成します。

■ コントロールやビューのタイプを含まない。タイプの情報は要素のTraits属性に含まれており、 ラベルで重複するべきではありません。

たとえば、「Add(追加)」ボタンのラベルにコントロールのタイプを含めると、VoiceOverユー ザはそのコントロールにアクセスするたびに「Add button button(追加ボタンボタン)」と聞 くことになります。この体験はすぐに煩わしくなり、ユーザはアプリケーションを使いたくな くなるでしょう。

- 先頭の単語が大文字で始まる(英語の場合)。これによりVoiceOverは適切な抑揚でラベルを読 み上げます。
- ピリオドを付けない。ラベルは文章ではないため最後にピリオドを付けるべきではありません。
- ローカライズされている。アクセシビリティ属性文字列を含むすべての文字列をローカライズ することで、できるだけ多くのユーザがアプリケーションを利用できるようにしてください。 通常、VoiceOverはユーザが「言語環境(International)」設定で指定した言語を使用して読み上げ ます。

iPhoneアプリケーションをアクセシブルにする

### <span id="page-17-0"></span>ヒント作成のためのガイドライン

Hint属性は、コントロールまたはビューに対してアクションを実行した場合の結果を説明します。 アクションの結果が要素のラベルからでは分かりにくい場合にのみヒントを提供します。

たとえば、アプリケーション内に「Play(再生)」ボタンを提供する場合、ボタンが表示される状 況によって、それをタップすると何が起きるかユーザが簡単に理解できるようにする必要がありま す。しかし、リスト内の曲名をタップすることで曲を再生できるようにする場合は、この結果を説 明するヒントを提供する必要があるかもしれません。リストアイテムのラベルはアイテム自身(こ の場合は曲名)の説明であって、ユーザがタップした場合に何が起きるかを説明しているわけでは ないからです。

注:VoiceOverユーザは、デバイスの「VoiceOver」設定のオプションを選択して利用可能なヒント を聞くかどうかを選択できます。デフォルトでは、ヒントの読み上げは有効になっています。

コントロールやビューに対するユーザのアクションの結果がラベルでは明白に伝わらない場合、次 のようなヒントを作成します。

**■ 結果を非常に簡潔に説明する**。ヒントが必要なコントロールやビューは少数ですが、提供する 必要のあるヒントはできるだけ簡潔にすることを目指します。そうすることで、要素を使用す る前にユーザが聞き取りに費やさなければならない時間を減らすことができます。

とはいえ、簡潔にするために明確さや正しい文法を犠牲にするのは避けてください。たとえば、 「Adds a city(都市を1件追加します)」を「Adds city(都市を追加します)」に変更してもヒ ントの長さが大幅に減るわけではありませんが、ぎこちなく聞こえるうえ、少し曖昧になりま す。

複数形の動詞で始まる(英語の場合)。ヒントを作成する時には、コントロールの使用方法を 友人に説明していると想像します。「Tapping this control plays the song.(このコントロールを タップすると曲を再生します。)」のような説明をするでしょう。多くの場合、このような文 章では2つめのフレーズ(この場合では、「Playsthe song(曲を再生します)」)をヒントとし て使用できます。

ヒントが命令のように聞こえてしまうため、フレーズを単数形の動詞で始めることは避けるよ うにします。つまり、ユーザに対しては「Play the song(曲を再生しろ)」ではなく、要素を タップすると「Plays the song.(曲を再生します)」と伝える必要があります。

- **先頭が大文字の単語で始まり、ピリオドで終了する(英語の場合)**。ヒントは文章ではなくフ レーズですが、ヒントをピリオドで終了することによりVoiceOverが適切な抑揚でそれを読み上 げるようになります。
- アクションやジェスチャの名前を含まない。ヒントではユーザにアクションの実行方法は伝え ず、アクションを実行すると何が起こるかを伝えます。したがって、「Tap to play the song(曲 を再生するにはタップします)」、「Tapping purchasesthe item(タップするとアイテムを購入 します)」、または「Swipe to delete the item(スワイプしてアイテムを削除します)」といっ たヒントを作成してはいけません。

これが特に重要なのは、VoiceOverユーザはVoiceOver固有のジェスチャを使用してアプリケー ション内の要素を操作できるためです。ヒントに異なるジェスチャが含まれていると、とても 紛らわしくなります。

■ コントロールやビューの名前を含まない。ユーザはこの情報をLabel属性から取得するため、ヒ ントの中で繰り返すべきではありません。したがって、「Save saves your edits(「保存」は編 集内容を保存します)」または「Back returns to the previous screen(「戻る」は前の画面に戻り ます)」のようなヒントを作成してはいけません。

- コントロールやビューのタイプを含まない。たとえば、コントロールやビューがボタンのよう に動作するのか、検索フィールドのように動作するのかユーザはすでにわかっています。なぜ なら、その情報は要素のTraits属性から利用できるためです。 このため、「Button that adds a name(名前を追加するボタン)」や「Slider that controls the scale(縮尺を調整するスライダ)」 といったヒントを作成してはいけません。
- ローカライズされている。アクセシビリティラベルと同様、ヒントもユーザの好みの言語で利 用可能にするべきです。

## <span id="page-18-0"></span>適切な特性の指定

Traits属性には1つ以上の個別の特性が含まれており、それらを組み合わせて、アクセシブルなユー ザインターフェイス要素の動作を説明します。いくつかの個別の特性を組み合わせて1つの要素を 説明することができるため、要素の動作を正確に表すことができます。

注:個々の特性はOR演算子を使用して結合します。この文書のコード例以外の部分では、結合方 法は明記せずに、短く「結合する」や「結合」という表現を使用しています。

ボタンやテキストフィールドなどの標準のUIKitコントロールは、Traits属性用のデフォルトの内容を 用意しています。アプリケーションで標準のUIKitコントロールのみを使用している (かつその動作 をまったくカスタマイズしていない)場合、これらのコントロールのTraits属性を変更する必要はあ りません。

標準コントロールの動作をカスタマイズした場合、コントロールのデフォルトの特性を新しい特性 と結合する必要があるかもしれません。カスタムのコントロールまたはビューを作成した場合、要 素のTraits属性の内容を指定する必要があります。

UI Accessibilityプログラミングインターフェイスは12の個別の特性を定義しており、それらのいくつ かは結合することができます。特性の中には、特定のタイプのコントロール(ボタンなど)または 特定のタイプのオブジェクト(画像など)の動作により要素の動作を特定することで要素を特徴付 けるものがあります。あるいは、要素が示す特定の動作(音の再生など)を説明することによって 要素を特徴付ける特性もあります。

アプリケーション内の要素を特徴付けるには次の特性を使用します。

- Button
- Link
- Search Field
- Keyboard Key
- **Static Text**
- Image
- Plays Sound
- Selected
- Summary Element
- Updates Frequently
- Not Enabled

iPhoneアプリケーションをアクセシブルにする

#### ■ None

一般に、コントロールに対応する特性は動作を説明する特性とうまく結合させることができます。 たとえば、Button TraitをPlays Sound Traitと結合し、ボタンのように動作してタップされると音を再 生するカスタムコントロールを特徴付けることができます。

ほとんどの場合、特定のコントロールに対応する特性は、相互に排他的になるように考慮するべき です。具体的には、Button、Link、Search Field、およびKeyboard Keyの特性です。つまり、これらの 特性を複数使用してアプリケーション内の単一の要素を特徴付けるべきではありません。代わり に、これら4つの特性のうち、どれがアプリケーション内の要素に最も近く対応するかを考えます。 次に、要素にほかの動作がある場合は、動作を表す特性のうちの1つを、最初の特性と結合するこ とができます。

たとえば、ユーザのタップに応答して、iPhone上のSafariでリンクを開く画像をアプリケーション内 に表示するとします。この要素をImage TraitおよびLink Traitを結合して特徴付けることができます。 もう1つの例としては、タップされるとほかのキーボードキーを変更するキーボードのキーがあり ます。この要素をKeyboard Key TraitおよびSelected Traitを結合して特徴付けることができます。

<span id="page-19-0"></span>特性によってコントロールがどのように特徴付けられているかの例をいくつか見るには、Accessibility Inspectorを使うと、標準コントロールに設定されているデフォルトの特性を確認できます。Accessibility Inspectorの使いかたの詳細については、「Accessibility Inspector[を使用したアプリケーションのテス](#page-26-1) [ト」](#page-26-1) (27 ページ)を参照してください。

## Interface Builderでのカスタム属性情報の定義

iPhone SDK3.0をインストールすると、アプリケーションをアクセシブルにするのに役立つ機能が含 まれたバージョンのInterface Builderがインストールされます。アプリケーションに標準のUIKitコン トロールおよびビューが含まれている場合、すべてのアクセシビリティ対応作業をInterface Builder で行うことができるかもしれません。

InterfaceBuilderを使用して、要素のアクセシビリティステータスを設定し、Label、Hint、およびTraits 属性にカスタムコンテンツを指定できます。これを行うには、nibファイルでユーザインターフェイ ス要素を選択し、「Identity」インスペクタを開きます。インスペクタの「Accessibility」セクション を開くと、図 2-1に示すようなものが表示されます。

iPhoneアプリケーションをアクセシブルにする

### <span id="page-20-0"></span>図 **2-1** Interface Builderに表示される、標準のText Fieldのデフォルトアクセシビリティ情報

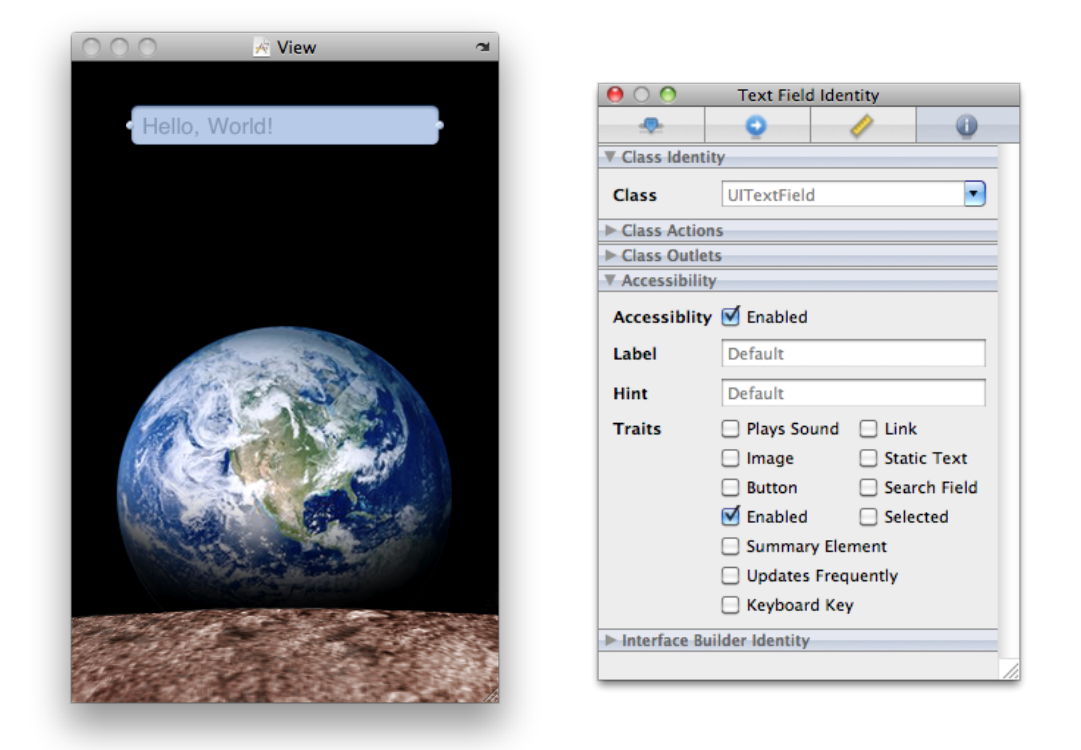

図 2-1に示すように、nibファイルで使用される標準のText Fieldはデフォルトでアクセシブルになっ ており、Label、HintおよびTraits属性のデフォルトの情報を含んでいます(プレースホルダテキスト を表示するText Fieldの場合、デフォルトのLabelはプレースホルダテキストです)。図 2-2に示すよ うに、これらのデフォルトの値はどれも「Identity」インスペクタで新しい情報を設定して変更でき ます(図 2-2は、Accessibility InspectorがText Fieldのアクセシビリティ情報をどのように表示するか も示しています。Accessibility Inspectorの詳細については、「Accessibility Inspector[を使用したアプリ](#page-26-1) [ケーションのテスト」](#page-26-1) (27 ページ)を参照してください)。

iPhoneアプリケーションをアクセシブルにする

<span id="page-21-1"></span>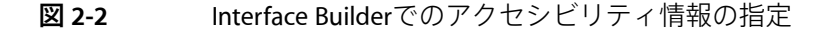

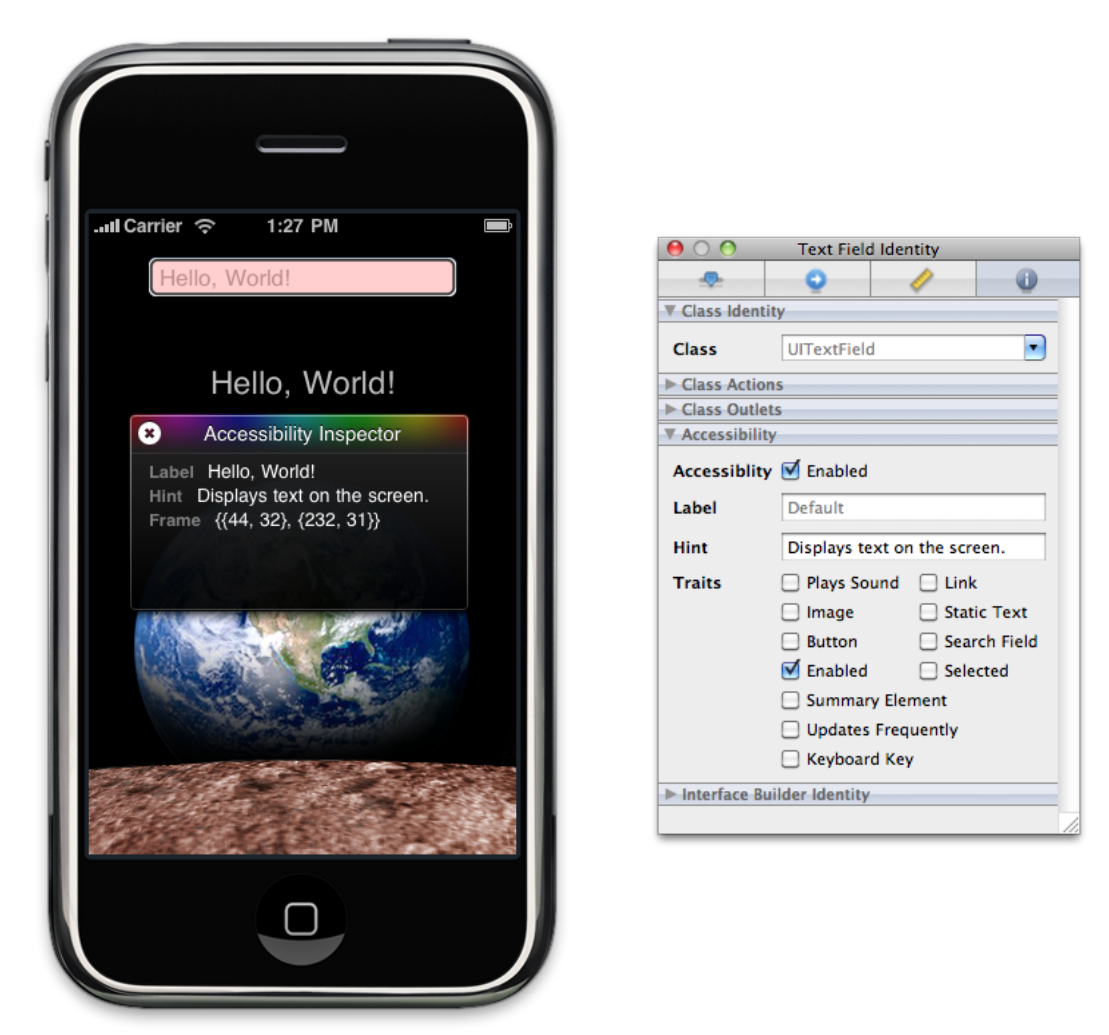

## <span id="page-21-0"></span>プログラムによるカスタム属性情報の定義

属性のカスタム情報はプログラミングによって指定することもできます。Interface Builderをまった く使用しない場合や、Interface Builderを使用する代わりにコードでビューを生成している場合、こ の方が便利かもしれません。

[「カスタムの単独ビューをアクセシブルにする」](#page-13-0) (14 ページ)に説明されているとおり、アクセ シビリティ情報はビューのサブクラスの実装の中、またはビューをインスタンス化するコード内で 設定できます。どちらのテクニックも有効ですが、インスタンス化のコードで属性を設定するので はなく、サブクラスで属性メソッドを実装する方が良い理由が1つあります。"時刻"のような動的 な、または頻繁に変化するデータをビューで表示する場合、サブクラスメソッドを実装して必要な 時に最新のデータを返すようにする必要があります。そのような場合、サブクラスをインスタンス 化した時に属性を設定するだけでは返されるデータは古くなっている可能性が高くなります。

このセクションのコード例は、[「カスタムの単独ビューをアクセシブルにする」](#page-13-0) (14 ページ)の コードに属性特有のメソッドを追加したものです。たとえば、サブクラス内でアクセシビリティメ ソッドを実装する場合、リスト 2-2のようなコードを記述します。

iPhoneアプリケーションをアクセシブルにする

### <span id="page-22-1"></span>リスト **2-2** カスタムサブクラス実装内での属性情報の設定

```
@implementation MyCustomView
- (BOOL)isAccessibilityElement
{
   return YES;
}
- (NSString *)accessibilityLabel
{
   return NSLocalizedString(@"MyCustomView.label", nil);
}
/* ボタンのように動作するカスタムビュー */
- (UIAccessibilityTraits)accessibilityTraits
{
   return UIAccessibilityTraitButton;
}
- (NSString *)accessibilityHint
{
   return NSLocalizedString(@"MyCustomView.hint", nil);
}
@end
```
<span id="page-22-2"></span>カスタムビューをインスタンス化するコード内でUIAccessibilityプロトコルのプロパティ設定メ ソッドを使用する場合は、リスト 2-3のようなコードを記述します。

### リスト **2-3** カスタムサブクラスオブジェクトをインスタンス化するコード内での属性情報の指 定

```
@implementation MyCustomViewController
- (id)init
{
  _view = [[[MyCustomView alloc] initWithFrame:CGRectZero] autorelease];
  [_view setIsAccessibilityElement:YES];
 [_view setAccessibilityTraits:UIAccessibilityTraitButton];
 [_view setAccessibilityLabel:NSLocalizedString(@"view.label", nil)];
 [_view setAccessibilityHint:NSLocalizedString(@"view.hint", nil)];
}
```
## <span id="page-22-0"></span>Table Viewのアクセシビリティの改善

アプリケーションで表示するTable Viewの各セルに、テキスト以外の(またはテキストに加えて)ア イテムを含める場合、それをよりアクセシブルにするためにできることがいくつかあります。同様 に、Table Viewの行ごとに複数の情報を表示する場合、情報を1つの理解しやすいラベルに集約する ことでVoiceOverユーザの体験を改善することができます。

iPhoneアプリケーションをアクセシブルにする

注:テーブルのセルに、ディスクロージャインジケータ、詳細ディスクロージャボタン、または 削除コントロールなどの標準のTableView要素のいずれかが含まれている場合、これらの要素をアク セシブルにするために必要な作業はありません。ただし、テーブルのセルにスイッチやスライダな ど、ほかの種類のコントロールが含まれている場合は、これらの要素が適切にアクセシブルになっ ていることを確認する必要があります。

アプリケーションのテーブルのセルに異なる要素の組み合せが含まれている場合、ユーザが各セル を1つの部品として操作するのか、またはセル内の個々の要素を操作するのかを決めます。セル内 の個々の要素にアクセスする必要がある場合は、次のことが必要です。

- 個々の要素をそれぞれアクセシブルにする。
- テーブルのセル自体はアクセシブルにしない。
- セルの内容全体を簡潔に説明し、その説明をセルのLabel属性として使用する。この場合、ラベ ルはセル内のアクセシブルな要素の1つとして見なされることに注意します。

テキストやコントロールなどの複数のアイテムを含むテーブルのセルは、UIAccessibilityプログラミ ングインターフェイスで定義されているコンテナビューの基準に当てはまることに気が付いたかも しれません。しかし、テーブルのセルは自動的にコンテナとして指定されているため、セルをコン テナビューとして指定したり、UIAccessibilityContainerプロトコルのメソッドを実装したりす る必要はありません。

テーブルに、それぞれ大量の情報を提供するセルが含まれている場合は、これらの中からの情報を 組み合わせてLabel属性にすることを検討するべきです。こうすれば、VoiceOverユーザはセルの内容 の意味を1つのジェスチャで得ることができ、個々の情報にそれぞれアクセスする必要がなくなり ます。

この仕組みを示すのに良い例が、組み込みの「株価(Stocks)」アプリケーションです。会社名、現在 の株価、および価格の変動を別々の文字列として提供する代わりに、「株価(Stocks)」ではこの情報 をラベル内で結合し、次のように読み上げられます。"Apple Inc., \$125.25, up 1.3%."ラベルのカンマに 注目してください。別々の情報をこのように結合する場合、カンマを使用してVoiceOverにフレーズ 間で短く一時停止させることができ、ユーザにとって情報をより理解しやすいものにすることがで きます。

以下のコードでは2つの別々の要素のラベル情報を結合し、両方を説明する1つのラベルにする方法 を示しています。

```
@implementation CurrentWeather
/* 気象情報を提供するビュー。それぞれのラベルを提供する都市(City)サブビューと気温(Temperature)
サブビューが含まれている */
- (NSString *)accessibilityLabel
{
  NSString *weatherCityString = [_weatherCity accessibilityLabel];
  NSString *weatherTempString = [_weatherTemp accessibilityLabel];
   /* 都市(City)と気温(Temperature)情報を結合し、VoiceOverユーザが気象情報を1つのジェス
チャで取得できるようにする */
  return [NSString stringWithFormat:@"%@, %@", weatherCityString,
weatherTempString];
}
```

```
@end
```
iPhoneアプリケーションをアクセシブルにする

## <span id="page-24-0"></span>動的要素をアクセシブルにする

アプリケーション内のユーザインターフェイス要素が動的に変化する場合、提供するアクセシビリ ティ情報が正確かつ最新であることを確認する必要があります。また、アプリケーション画面のレ イアウトに変更が発生した際には通知を送信し、VoiceOverが新しいレイアウトでのユーザの移動を サポートできるようにする必要もあります。UIAccessibilityプログラミングインターフェイスは、こ のような変更が画面に発生した際に使用できる2種類の通知を提供しています (これらの通知の詳 細については、『*UIAccessibility Protocol Reference*』の「Notifications」を参照してください)。

ユーザインターフェイス要素が、アプリケーションのその他の条件に応じて異なる状態になる場合 には、要素がとるそれぞれの状態について正しいアクセシビリティ情報を返すロジックをコードに 追加する必要があります。このような変化はユーザアクションの結果として発生することがあるた め、サブクラスをインスタンス化するコードではなく、サブクラスの実装にロジックを追加するの が最良です。

次のコードは動的な状態の変化をどのように処理し、画面のレイアウトに変更があった場合にどの ように通知を送信するかを示しています。コード例はカスタムのKeyboard Keyのように動作する、 UIViewサブクラスの実装を表しています。Keyのアクセシビリティラベルは、インスタンスが表わ しているのが英数字なのか英数字以外の文字なのか、そしてシフトキーが現在選択されているかど うかによって変化します。Keyはまた、どんな種類のKeyboardKeyを表しているのか、そしてそれが 現在選択されているかどうかに応じて異なるアクセシビリティ特性を返します。リスト 2-4のコー ドは、キーボードの状態を問い合わせる複数のメソッドが存在することを前提としています。

<span id="page-24-1"></span>**リスト 2-4** 現在の状態の正しいアクセシビリティ情報の返却およびレイアウト変更通知の送信

```
@implementation BigKey
- (NSString *)accessibilityLabel
{
   NSString *keyLabel = [_keyLabel accessibilityLabel];
   if ( [self isLetterKey] )
   {
      if ( [self isShifted] )
      {
         return [keyLabel uppercaseString];
      }
     else
      {
         return [keyLabel lowercaseString];
      }
   }
   else
   {
     return keyLabel;
   }
}
- (UIAccessibilityTraits)accessibilityTraits
{
   UIAccessibilityTraits traits = [super accessibilityTraits] |
UIAccessibilityTraitKeyboardKey;
   /* これがShiftキーで選択済みの場合、ユーザはShiftが現在有効であることを知る必要がある */
   if ( [self isShiftKey] && [self isSelected] )
   {
      traits |= UIAccessibilityTraitSelected;
```
iPhoneアプリケーションをアクセシブルにする

```
}
  return traits;
}
- (void)keyboardChangedToNumbers
{
   /* 数値キーボードの変更を実行するコードをここに記述 */
   /* 画面レイアウトの変更の通知を送信 */
  UIAccessibilityPostNotification(UIAccessibilityNotificationLayoutChange,
nil);
}
@end
```
## <span id="page-25-0"></span>テキスト形式でないデータをアクセシブルにする

場合によっては、アクセシビリティの仕組みに自動的には準拠しないデータをアプリケーションで 表示することがあります。たとえば画像を表示する場合、その説明をアクセシビリティラベルに設 定し、画像が伝える情報をVoiceOverユーザが理解できるようにしなければなりません。または、星 を表示する評価システムのように情報をグラフィカルに提供する場合、グラフィカルな表現の裏に ある意味をアクセシビリティラベルが伝えていることを確認しなければなりません。

次のコードでは、アイテムの評価に対応した数の星を描くカスタムビューの例を使用しています。 コードは描く星の数に応じて、ビューがどのように適切なアクセシビリティラベルを返しているか を示しています。

```
@implementation RatingView
/* ここにほかのサブクラス実装のコード */
- (NSString *)accessibilityLabel
{
   /* _starCountは描く星の数を保持するインスタンス変数 */
  NSInteger starCount = _starCount;
  if ( starCount == 1){
      ratingString = NSLocalizedString(@"rating.singular.label", nil); // ここで
はratingStringは"star"
  }
  else
   {
      ratingString = NSLocalizedString(@"rating.singular.label", nil); // ここで
はratingStringは"stars"
  }
  return [NSString stringWithFormat:@"%d %@", starCount, ratingString];
}
@end
```
# <span id="page-26-0"></span>iPhoneアプリケーションのアクセシビリ ティのテスト

iPhoneOS 3.0以降には、アプリケーションのアクセシビリティをテストする2つの補完的な方法があ ります。

- iPhone SimulatorのAccessibility Inspector
- デバイス上のVoiceOver

最良の結果を得るためには、両方の方法でアプリケーションをテストする必要があります。

## <span id="page-26-1"></span>Accessibility Inspectorを使用したアプリケーションのテスト

Accessibility Inspectorは、アプリケーション内のアクセシブルなそれぞれの要素についてアクセシビ リティ情報を表示します。Accessibility Inspectorを使用して、VoiceOverとアプリケーション内のアク セシブルな要素とのやり取りをシミュレートし、提供される情報を確認できます。

注:Accessibility Inspectorは開発中のアプリケーションのアクセシビリティをテストするには理想 的ですが、VoiceOverを使ったアプリケーションのテストの代わりにはなりません。1つの理由とし ては、Accessibility Inspectorはアクセシビリティ情報を読み上げないので、要素の説明がどのように 聞こえるのかを聞くことができません。Accessibility Inspectorを使用してユーザインターフェイス要 素が適切な情報を提供していることを確認したら、デバイス上でVoiceOverを有効にしてアプリケー ションをテストし、ユーザの期待通りに動作することを確認します。これを行うためのいくつかの ヒントは、「VoiceOver[を使用したアプリケーションのテスト」](#page-29-0)(30ページ)を参照してください。

Accessibility InspectorはiPhone Simulator上で実行でき、要素がアクセシブルかどうかを一目で確認で きます。Accessibility Inspectorを開始するには、次の手順に従ってください。

- **1.** iPhone Simulatorでアプリケーションを実行します(詳細については、『Using iPhone Simulator』 を参照してください)。
- **2.** シミュレートされたデバイスの環境で、「ホーム(Home)」ボタンをクリックしてホーム(Home) 画面を表示します。
- **3.** 「設定(Settings)」を開き、「一般(General)」>「アクセシビリティ(Accessibility)」と進みます。
- **4.** 「Accessibility Inspector」スイッチコントロールを「オン(ON)」へスライドします。この後、 iPhone Simulatorを終了して再起動しても、Accessibility Inspectorはオフに切り替えられるまでア クティブな状態が続きます。

以上の手順を実行すると、図 3-1に示すような、Accessibility Inspectorパネルが表示されます。

iPhoneアプリケーションのアクセシビリティのテスト

<span id="page-27-0"></span>図 **3-1** 「設定(Settings)」でのAccessibility Inspectorの有効化

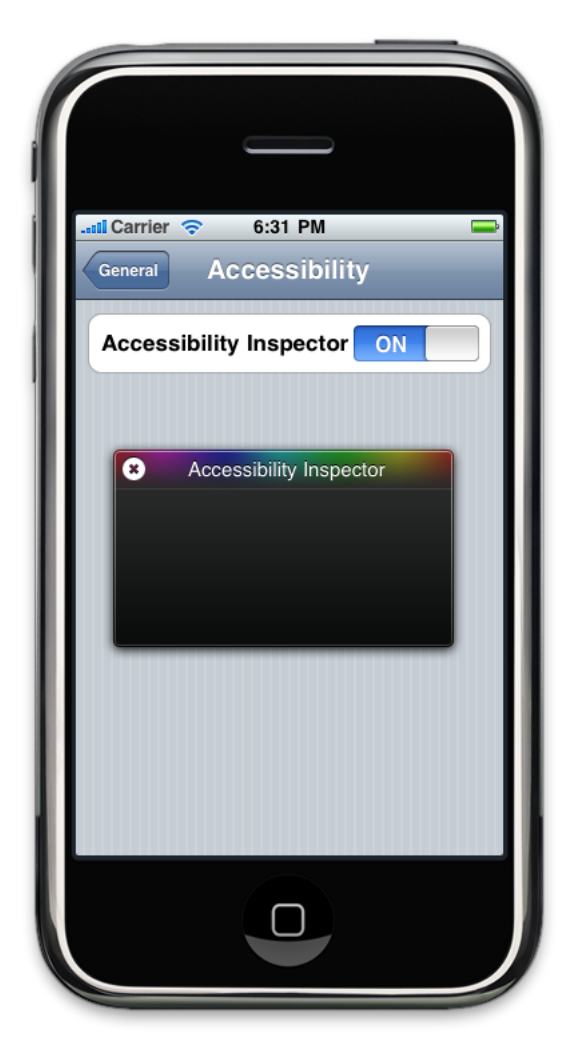

Accessibility Inspectorを初めて使用する場合、使用される異なる対話モデルについての警告が表示さ れる場合もあります(この対話モデルは次に説明します)。警告が表示されたら、「OK」をクリッ クして閉じます。

iPhone Simulatorでアプリケーションを実行する場合、シングルクリックはタップ1回をシミュレー トし、マウスやキーボードによるスクロールはフリックまたは指でのドラッグをシミュレートしま す。ただしAccessibility Inspectorがアクティブな場合は、シングルクリックによって要素にフォーカ スが置かれます。要素に対するタップはシミュレートしません。Accessibility Inspectorがアクティブ な場合にアプリケーション要素へのタップをシミュレートするには、要素をダブルクリックしま す。Accessibility Inspectorが要素にフォーカスすると、図3-2に示すように、要素の周りに影付きボッ クスを描画します。

iPhoneアプリケーションのアクセシビリティのテスト

<span id="page-28-0"></span>図 **3-2** 選択した要素の周りに矩形を描画するAccessibility Inspector

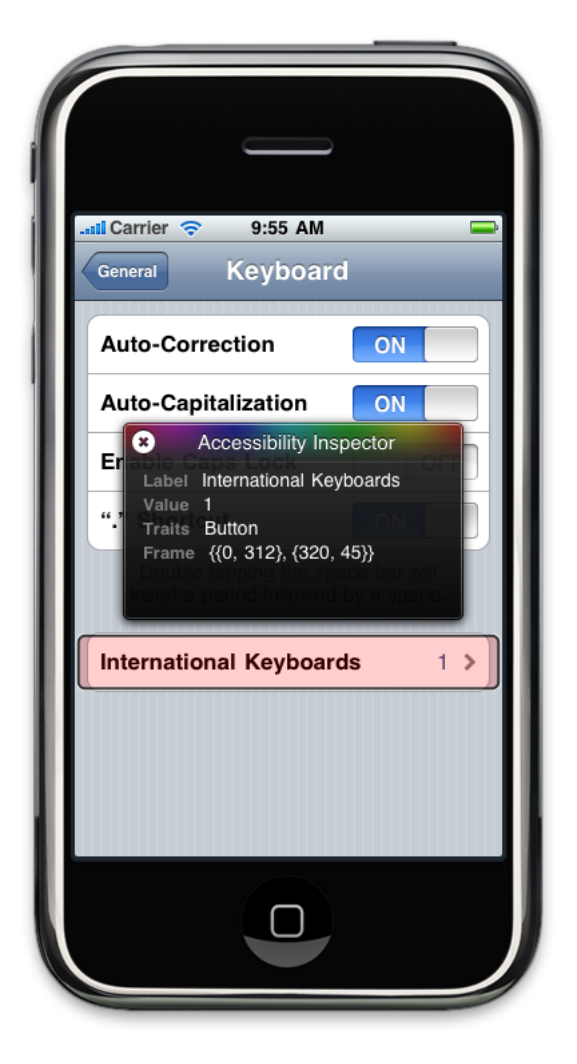

スクロールをシミュレートするには、最初にAccessibility Inspectorを非アクティブにする必要があり ます。次に、必要なだけスクロールし、アプリケーションで希望する位置に到達したらにAccessibility Inspectorを再びアクティブにします。Accessibility Inspectorを非アクティブ化または再アクティブ化 するには、パネルの上部左の隅のCloseコントロールをクリックします(Closeコントロールは中に "X"のある円のように見えます)。このコントロールをクリックしてもAccessibility Inspectorは終了し ません。終了するには「一般(General)」>「アクセシビリティ(Accessibility)」の設定を「オフ(OFF)」 にします。

Accessibility Inspectorがアクティブでない場合は、図3-3にように表示され、iPhone Simulatorでシミュ レートされているどのアプリケーション機能に対する操作にも影響しません。

iPhoneアプリケーションのアクセシビリティのテスト

<span id="page-29-1"></span>図 **3-3** Accessibility Inspectorの非アクティブな外観

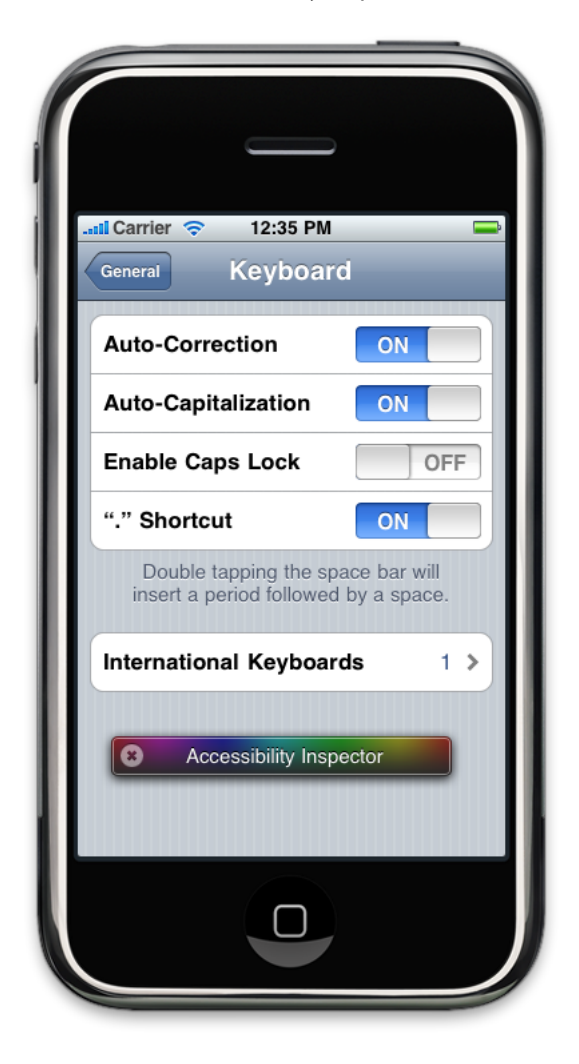

## <span id="page-29-0"></span>VoiceOverを使用したアプリケーションのテスト

VoiceOverを使用してアプリケーションをテストするのは、VoiceOverユーザが体験するのと同じ方法 でアプリケーションを体験できるため良い考えです。VoiceOverを使用してアプリケーションを実行 することにより、アプリケーションのアクセシビリティを下げるような問題のある領域(たとえば 分かりにくいラベル、参考にならないヒント、到達できない要素など)を明らかにできます。

VoiceOverは、障害を持つユーザにとって、パワフルで多機能な洗練されたアプリケーションです。 たとえば、VoiceOverユーザはローターコントロールとして知られる非表示のダイアルを使用して、 いくつかのジェスチャの結果をその場で変更できます。アプリケーションをテストするために VoiceOverユーザのエキスパートになる必要はありませんが、いくつかの基本的なジェスチャは知っ ておく必要があります。このセクションではVoiceOverをアクティブ化する方法と、これを使用して アプリケーションを実行する方法を説明します(VoiceOverの使用方法の詳細については[、アップル](http://support.apple.com/ja_JP/manuals/#iphone) [-サポート-マニュアル](http://support.apple.com/ja_JP/manuals/#iphone)で入手できる、『*iPhone*ユーザガイド』を参照してください)。

iPhoneアプリケーションのアクセシビリティのテスト

最初に、「設定(Settings)」>「一般(General)」>「アクセシビリティ(Accessibility)」>「VoiceOver」 と進み、スイッチコントロールをタップしてVoiceOverを起動します。アプリケーションのアクセシ ブルな要素に1つでもヒントを提供している場合、読み上げのヒントスイッチがオン(ON)であること を確認します(デフォルトは「オン(ON)」です)。「VoiceOver」設定を終了する前に、話す速さ (Speaking Rate)のスライダが適当な値に調節されていることを確認します。

VoiceOverの起動後、多くの使い慣れたジェスチャが異なる効果を持っていることに気が付きます。 たとえば、シングルタップによりVoiceOverは選択した項目を読み上げ、ダブルタップは選択したア イテムをアクティブ化します。また、VoiceOverを使用したアプリケーションのテストをより簡単に するために学ぶべき新しいジェスチャがいくつかあります。テストに最も必要と思われるジェス チャは以下のとおりです。

- 画面上のドラッグ。タッチした各項目を選択し読み上げます。
- タップ。選択した項目を読み上げます。
- 2本の指でタップ。現在の項目の読み上げを停止します。
- 右または左にフリック。次または前の項目を選択します。
- ダブルタップ。選択した項目を有効にします。
- 2本の指で上にフリック。画面の一番上からすべてのアクセシブルな項目を読み上げます。
- 2本**の指で下にフリック**。現在の位置からすべてのアクセシブルな項目を読み上げます。

実行しなければならない可能性のある作業もいくつかあります。たとえば次のようなことです。

■ キーボードでテキストを入力する。左右どちらかにフリックして使用するキーを選択し、ダブ ルタップして文字を入力します。または、使用するキーが選択されるまでキーボードの周囲を 指でドラッグすることもできます。そして、選択したキーを1本の指で押したまま、別の指で画 面をタップして文字を入力します。

挿入ポイントをテキストの前後に移動させるには上または下にフリックします。

- 画面のリストまたは領域をスクロールする。3本の指で上または下にフリックします。
- スライダの調節。設定を増減させるには、(1本の指で)上または下にフリックします。
- **iPhone**のロック解除。ロック解除(Unlock)スイッチを選択し、画面をダブルタップします。

要素が選択されると、VoiceOverはVoiceOverカーソルと呼ばれる黒い長方形でその周りを囲みます (Accessibility Inspectorが描く影付きボックスに似ています)。アプリケーションをテストする際 に、要素が意図したとおりに選択されることを確認するための1つの手段としてVoiceOverカーソル を使用することができます。

視覚障害を持つユーザによるアプリケーションの利用を疑似体験するために、VoiceOverスクリーン カーテン(Screen Curtain)を使用して実行できます。スクリーンカーテン(Screen Curtain)を有効にする と、VoiceOverはデバイスの画面をオフにします。画面をオフにしてテストすることによりVoiceOver が読み上げる情報を頼りにしなければならなくなり、目の見えるユーザがするようにアプリケー ションを使用する誘惑が排除されます。VoiceOverの使用中に画面をオフにするには、画面を3本の 指でトリプルタップします。画面をオンに戻すには、同じジェスチャを再度実行します。

iPhoneアプリケーションのアクセシビリティのテスト

# <span id="page-32-0"></span>書類の改訂履歴

この表は「*iPhone* アクセシビリティ プログラミングガイド」の改訂履歴です。

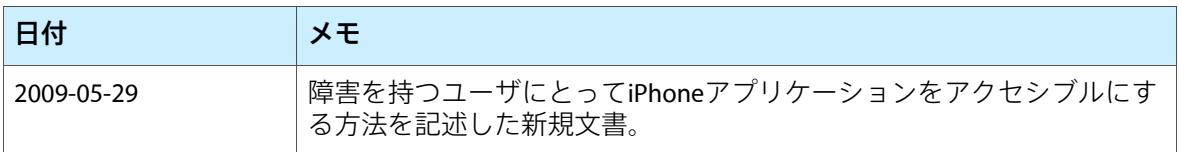

改訂履歴 書類の改訂履歴